# Samsung GT-B9150

ANDROID DEVICE

**User Manual** 

Please read this manual before operating your device and keep it for future reference.

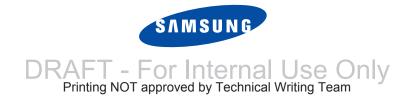

#### **Intellectual Property**

All Intellectual Property, as defined below, owned by or which is otherwise the property of Samsung or its respective suppliers relating to the SAMSUNG HomeSync device, including but not limited to, accessories, parts, or software relating there to (the "HomeSync System"), is proprietary to Samsung and protected under federal laws, state laws, and international treaty provisions. Intellectual Property includes, but is not limited to, inventions (patentable or unpatentable), patents, trade secrets, copyrights, software, computer programs, and related documentation and other works of authorship. You may not infringe or otherwise violate the rights secured by the Intellectual Property. Moreover, you agree that you will not (and will not attempt to) modify, prepare derivative works of, reverse engineer, decompile, disassemble, or otherwise attempt to create source code from the software. No title to or ownership in the Intellectual Property is transferred to you. All applicable rights of the Intellectual Property shall remain with SAMSUNG and its suppliers.

#### **Open Source Software**

Some software components of this product incorporate source code covered under GNU General Public License (GPL), GNU Lesser General Public License (LGPL), OpenSSL License, BSD License and other open source licenses. To obtain the source code covered under the open source licenses, please visit:

http://opensource.samsung.com.

# **Disclaimer of Warranties; Exclusion of Liability**

EXCEPT AS SET FORTH IN THE EXPRESS WARRANTY CONTAINED ON THE WARRANTY PAGE ENCLOSED WITH THE PRODUCT, THE PURCHASER TAKES THE PRODUCT "AS IS", AND SAMSUNG MAKES NO EXPRESS OR IMPLIED WARRANTY OF ANY KIND WHATSOEVER WITH RESPECT TO THE PRODUCT, INCLUDING BUT NOT LIMITED TO THE MERCHANTABILITY OF THE PRODUCT OR ITS FITNESS FOR ANY PARTICULAR PURPOSE OR USE; THE DESIGN, CONDITION OR QUALITY OF THE PRODUCT; THE PERFORMANCE OF THE PRODUCT; THE WORKMANSHIP OF THE PRODUCT OR THE COMPONENTS CONTAINED THEREIN; OR COMPLIANCE OF THE PRODUCT WITH THE REQUIREMENTS OF ANY LAW, RULE, SPECIFICATION OR CONTRACT PERTAINING

THERETO. NOTHING CONTAINED IN THE INSTRUCTION MANUAL SHALL BE CONSTRUED TO CREATE AN EXPRESS OR IMPLIED WARRANTY OF ANY KIND WHATSOEVER WITH RESPECT TO THE PRODUCT. IN ADDITION, SAMSUNG SHALL NOT BE LIABLE FOR ANY DAMAGES OF ANY KIND RESULTING FROM THE PURCHASE OR USE OF THE PRODUCT OR ARISING FROM THE BREACH OF THE EXPRESS WARRANTY, INCLUDING INCIDENTAL, SPECIAL OR CONSEQUENTIAL DAMAGES, OR LOSS OF ANTICIPATED PROFITS OR BENEFITS.

#### **Modification of Software**

SAMSUNG IS NOT LIABLE FOR PERFORMANCE ISSUES OR INCOMPATIBILITIES CAUSED BY YOUR EDITING OF REGISTRY SETTINGS, OR YOUR MODIFICATION OF OPERATING SYSTEM SOFTWARE.

USING CUSTOM OPERATING SYSTEM SOFTWARE MAY CAUSE YOUR DEVICE AND APPLICATIONS TO WORK IMPROPERLY. YOUR CARRIER MAY NOT PERMIT USERS TO DOWNLOAD CERTAIN SOFTWARE, SUCH AS CUSTOM OS.

# Samsung Telecommunications America (STA), LLC

Headquarters:

1301 E. Lookout Drive

Richardson, TX 75082

**Customer Care Center:** 

1000 Klein Rd.

Plano, TX 75074

Toll Free Tel: 1.888.987.HELP (4357)

#### Internet Address:

http://www.samsung.com

©2013 Samsung Electronics America, Inc. All rights reserved.

Do you have questions about your Samsung Device?

For 24 hour information and assistance, we offer a new FAQ/ARS System (Automated Response System) at: http://www.samsung.com/us/support

The Bluetooth<sup>®</sup> word mark, figure mark (stylized "B Design"), and combination mark (Bluetooth word mark and "B Design") are registered trademarks and are wholly owned by the Bluetooth SIG.

Google, the Google logo, Android, the Android logo, Google Play, Google Play Magazines, Google Play Movies & TV, Google Play Music, Google Play Store, and YouTube and other marks are trademarks of Google Inc.

Wi-Fi is a registered trademark of the Wireless Fidelity Alliance, Inc.

Other company names, product names, and marks mentioned herein are the property of their respective owners and may be trademarks or registered trademarks.

PIVA., DivX®, DivX Certified® and associated logos are trademarks of Rovi Corporation or its subsidiaries and are used under license.

DivX Certified<sup>®</sup> to play DivX<sup>®</sup> video up to HD 720p, including premium content.

ABOUT DIVX VIDEO: DivX<sup>®</sup> is a digital video format created by DivX, LLC, a subsidiary of Rovi Corporation. This is an official DivX Certified<sup>®</sup> device that plays DivX video. Visit <a href="https://www.divx.com">www.divx.com</a> for more information and software tools to convert your files into DivX videos.

ABOUT DIVX VIDEO-ON-DEMAND: This DivX Certified<sup>®</sup> device must be registered in order to play purchased DivX Video-on-Demand (VOD) movies. To obtain your registration code, locate the DivX VOD section in your device setup menu. Go to <a href="https://www.com">wod.divx.com</a> for more information on how to complete your registration.

# **Table of Contents**

| Section 1: Getting Started3     | Setting Up Accounts              | 16 |
|---------------------------------|----------------------------------|----|
| Understanding This User Manual3 | Transferring Files               | 17 |
| Device Layout and Function      | Connecting to a Wi-Fi Network    |    |
| Package Contents                | Notifications                    |    |
| Connecting to a Monitor5        | Section 3: Internet and Screen   |    |
| Turning on the Device6          | Mirroring                        | 19 |
| Turning Off the Device 6        | Internet                         |    |
| Connecting to a Smartphone 6    | Screen Mirroring                 |    |
| Connecting to Audio Equipment 8 | Section 4: Media                 |    |
| Connecting to a Network         | Music Player                     |    |
| Resetting the Device9           | Gallery                          |    |
| Troubleshooting9                | Video Player                     |    |
| Section 2: Basics11             | YouTube                          |    |
| Features of Your Device         | Section 5: Application and Media |    |
| Controlling a Screen12          | Stores                           | 24 |
| Entering Text                   | Music Hub                        |    |
| Home Screen14                   | Play Movies & TV                 |    |
| Opening an Application          | Play Music                       |    |
| Apps Screen16                   | Media Hub                        |    |
| 1 DRAFT - For In                | tornal I Isa Only                |    |

| Section 6: Utilities25 | Accounts                                          |
|------------------------|---------------------------------------------------|
| Google                 | Mouseover                                         |
| My Files               | HDMI 30                                           |
| Downloads              | Date and Time                                     |
| McAfee Virus Scan 25   | Accessibility                                     |
| Section 7: Settings26  | About Device                                      |
| About Settings         | Updating the Device Software 31                   |
| Wi-Fi                  | Section 8: Health and Safety                      |
| Bluetooth              | Information33                                     |
| Ethernet               | Exposure to Radio Frequency (RF) Signals 33       |
| HomeSync Server        | FCC Radio Frequency Emission                      |
| Nearby Devices         | Samsung Products and Recycling                    |
| Display on HomeSync    | Care and Maintenance                              |
| Sound                  | Operating Environment                             |
| Display                | Restricting Children's Access to Your Device . 40 |
| Storage                | FCC Notice and Cautions 40                        |
| Application Manager 28 | Other Important Safety Information 41             |
| Location Services      | Section 9: Warranty Information42                 |
| Lock Screen            | Standard Limited Warranty 42                      |
| Security               | End User License Agreement for Software 47        |
| Language and Input 29  | Index54                                           |
| Backup and Reset       |                                                   |

# **Section 1: Getting Started**

Use the HomeSync device to play multimedia files on large screens that support High Definition Multimedia Interface (HDMI). Install the HomeSync application on your smartphone and then use it as a mouse to control the monitor or TV.

This section helps you to quickly start using your device.

# **Understanding This User Manual**

The sections of this manual generally follow the features of your device. A robust index for features begins on page 54. Also included is important safety information, beginning on page 33, that you should know before using your device. This manual gives navigation instructions according to the default display settings. If you select other settings, navigation steps may be different.

Unless otherwise specified, all instructions in this manual assume that you are starting from the Home screen.

Note: Instructions in this manual are based on default settings and may vary from your device depending on the software version on your device and any changes to the device's settings.

**Note:** All screen images in this manual are simulated. Actual displays may vary depending on the software version of your device and any changes to the device's settings.

#### **Special Text**

In this manual, some text is set apart from the rest. This special text is intended to point out important information, share quick methods for activating features, define terms, and more. The definitions for these methods are as follows:

- Notes: Presents alternative options for the current feature, menu, or sub-menu.
- Tips: Provides quick or innovative methods or useful shortcuts.
- Important: Points out important information about the current feature that could affect performance.
- Warning: Brings important information to your attention that can help to prevent loss of data or functionality or damage to your device.

# **Device Layout and Function**

The following items can be found on the side and back of your device as illustrated.

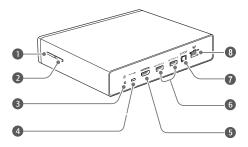

**1. Power button**: Press and hold to turn the device on or off.

Press and hold more than 8 seconds to reset the device.

- **2. Settings button**: Press and hold for a few seconds to capture a screenshot.
- **3. Power adaptor port**: Connect a power cable to supply power.
- **4. microUSB port**: Connect to a computer with a microUSB cable with Media Transfer Protocol (MTP).
- **5. HDMI cable port**: Connect to a monitor (TV or computer) using an HDMI cable.
- USB port: Connect a USB cable to use a keyboard or a mouse.
- **7. S/PDIF port**: Connect to audio equipment using an S/PDIF cable.
- **8.** LAN cable port: Connect to a network using a LAN cable.

**Note:** Some items, including monitors, smartphones, and peripherals, may not be compatible with the device.

# **Package Contents**

Check the product box for the following items. The items supplied with the device may vary depending on the region or service provider.

- Device
- Power adaptor/Power cord
- LAN cable

Note: You can purchase additional accessories: HDMI cable (A-to-A), USB cable, S/PDIF cable, and microUSB cable. Make sure they are compatible with the device before purchase.

# **Connecting to a Monitor**

Connect the device to a monitor that supports High Definition Multimedia Interface (HDMI).

1. Connect the device to a monitor using the HDMI cable.

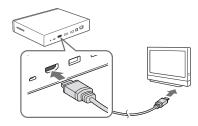

**Note:** For more information, refer to the user manual for the monitor.

2. Next, connect the power adaptor to the device, and then connect the power cord to the electrical socket.

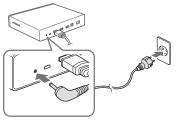

# **Turning on the Device**

To turn on the device:

1. Press and hold the Power button to turn on the device.

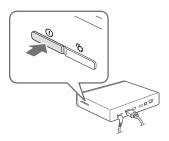

2. Turn on the connected monitor.

# **Turning Off the Device**

To turn off the device:

Press and hold the Power button, and then select **OK**.

For more information about how to control the screen, see "Controlling a Screen" on page 12.

## **Connecting to a Smartphone**

You can connect the device to a smartphone and use the smartphone as a mouse to control a monitor or TV screen (see "Controlling a Screen" on page 12).

To use this feature, you must download **HomeSync** from Samsung Apps or the Google Play Store and install it on your smartphone.

Note: When your smartphone supports the Near Field Communication (NFC) feature, touch the back of your smartphone to the NFC antenna area near the center of the device to download **HomeSync**.

Once the device connects to a smartphone, the device will automatically reconnect to it whenever **HomeSync** is activated.

## **Using the NFC Feature to Connect**

You can connect the device to a smartphone when your smartphone supports the NFC feature.

- 1. Activate the NFC feature on your smartphone.
- 2. To start HomeSync, touch the back of your smartphone to the NFC antenna area of the device.

- 3. Press Menu → Add device.
- 4. When the NFC tag window appears, touch the back of your smartphone to the NFC antenna area of the device.

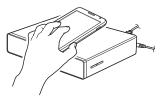

Note: The NFC antenna area of the smartphone may differ. For more information, refer to the user manual for the smartphone.

## **Using Bluetooth to Connect**

7

You can use the Bluetooth feature to connect the device to your smartphone if your smartphone does not support the NFC feature.

**1.** Activate the Bluetooth feature on your smartphone.

- 2. Start HomeSync.
- 3. Select the device name from the list of detected devices.

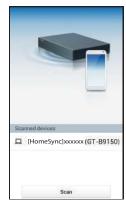

Note: The device name, [HomeSync]xxxxxx, will be different for your device.

4. Enter the PIN number displayed on the monitor.

# **Connecting to Audio Equipment**

You can connect the device to audio equipment, such as home theaters.

Connect the device to audio equipment using an S/PDIF cable.

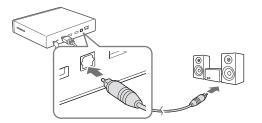

# **Connecting to a Network**

Connect the device to a network by connecting the LAN cable to the LAN cable port on the device.

To connect to a Wi-Fi network, see "Connecting to a Wi-Fi Network" on page 18.

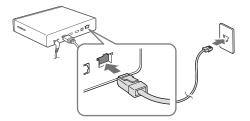

# **Resetting the Device**

If your device is frozen or unresponsive, press and hold the Power button for more than 8 seconds.

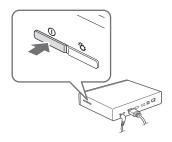

Note: Resetting may disconnect the device from your smartphone. Connect the device to your smartphone again with the NFC feature or the Bluetooth feature.

# **Troubleshooting**

Before you contact a Samsung Service Center, read the following tips for a potential solution.

#### **Problem**

#### Tips

the screen.

Nothing appears on • Ensure that the power adaptor and the HDMI cable are connected properly.

Music, video, or other media content do not play.

- Ensure that your device supports the file type.
- Some files downloaded from the Internet cannot be played.

The device is dirty.

· Wipe your device with a soft towel or an eraser. Using chemicals or detergents may discolor or corrode the outside of the device.

#### Problem Tips Problem Tips Data stored on the • Be sure to back up important data to A connection is not • You can transfer media files from a device has been another storage media (for example, established when computer to the device by deleted. Samsung Kies) before resetting the the device is connecting the device with Media device. Samsung is not responsible connected to a Transfer Protocol (MTP). for the loss of any data. computer with a • If you are a Windows XP user, ensure microUSB cable. that you have Windows XP Service Pack 3 or higher installed on your computer. • Ensure that you have Samsung Kies 2.0 or Windows Media Player 10 or higher installed on your computer.

# **Section 2: Basics**

| your device. <b>Features of</b> | Your Device outlines a few of the features included in            | Interface  USB  Micro USB  HDMI Out | 2 external USB 3.0 connections<br>1 PC Connection 11pin mUSB<br>TV mirroring       |
|---------------------------------|-------------------------------------------------------------------|-------------------------------------|------------------------------------------------------------------------------------|
| Component                       | Description                                                       | <ul> <li>Optical Audio</li> </ul>   | Audio Amplifier Connection                                                         |
| CPU                             | GAIA 1.7 GHz (Cortex A15 dual)                                    | Codec                               |                                                                                    |
| Memory                          | 1GB DDR3, 8GB eMMC, and<br>1 terabyte hard drive                  | <ul><li>Video</li></ul>             | H.264, H.263, MPEG4, VC-1, Sorenson<br>Spark, WMV7/8, MP43, VP8, Divx/Xvid,<br>AC3 |
| Connectivity                    | 0                                                                 | <ul><li>Audio</li></ul>             | MP3, AAC LC/AAC+/eAAC+, WMA 9std/<br>10pro/Lossless, FLAC, Vorbis, AMR-NB/         |
| • Lan                           | Gigabit Ethernet                                                  |                                     |                                                                                    |
| • Wi-Fi                         | 802.11 b/g/n 2.4GHz & a/n 5GHz HT40<br>2x2 MIMO Channel Bonding   |                                     | WB                                                                                 |
| <ul> <li>Bluetooth</li> </ul>   | V4.0 + HS                                                         | DRM                                 | HDCP 1.3/2.1, Playready, Widevine,<br>Trustzone                                    |
| • NFC Tag                       | Simply pair up to 48 Galaxy devices for backup and content access | Platform                            | Android version 4.2, Jelly Bean                                                    |

# **Controlling a Screen**

Use your smartphone as a mouse to control a screen. Start HomeSync on your smartphone, and then select Remote Control to use Remote Mouse or Touch Pad.

**Note:** These features are available only when the NFC feature or the Bluetooth feature is activated.

You can also connect a mouse to the USB port on the device to control a screen.

#### **Using Remote Mouse**

Control the screen by moving the smartphone and touching the control pad.

You can move the pointer by moving the smartphone up, down, left, or right, and then touching the control pad.

For more information about how to use the control pad, see "Using the Control Pad" on page 13.

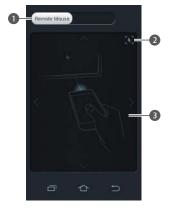

- 1. Switch between Remote Mouse and Touch Pad.
- 2. Move the pointer to the center of the screen.
- 3. Control pad.

## **Using Touch Pad**

Drag the switch to the right and touch the control pad to move the pointer.

## **Controlling the Pointer Speed**

by dragging the slider to the left or right and selecting OK.

## **Using the Control Pad Tapping**

To open an application, to press an on-screen button, or to enter a character using the on-screen keypad, tap it with your finger.

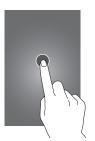

## **Double-Tapping**

Double-tap on a webpage, map, or image to zoom into an area. Double-tap again to return.

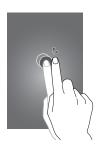

## **Dragging**

Drag left or right to move to another page when the mouse pointer is changed to a palm after tapping and holding the control pad.

Drag up or down to scroll through a list when the mouse pointer is changed to a palm after tapping and holding the control pad.

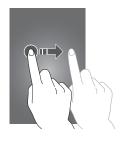

#### **Pinching**

Tap and hold the control pad with two fingers, and then spread them apart on a webpage, map, or image to zoom into an area when the mouse pointer is changed to a palm. Pinch to zoom out.

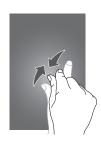

# **Entering Text**

To enter text, place the cursor at the text input field, and then use the keypad that appears on the screen.

**Note:** You can also connect a keyboard to the USB port on the device to enter text.

#### **Home Screen**

The Home screen is the starting point to access all the features on the device. Select an application shortcut at the bottom of the screen to preview the list of recently played photos or videos.

Scroll left or right and select a thumbnail to open.

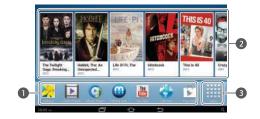

- 1. Select an application shortcut to preview as a thumbnail.
- 2. Select a preview thumbnail to open.
- 3. Open the Apps screen.

#### **Buttons**

The following buttons display at the bottom of the Home

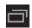

Open the list of recent applications.

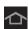

Open the Home screen.

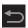

Return to the previous screen.

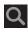

Launch the search application.

# **Opening an Application**

Open the **Apps** screen and select an application shortcut to open the application.

To close the application, press 🗂.

## **Opening from Recently-Used Applications**

Press and select an application icon to open.

# **Closing an Application**

When you multi-task by running multiple applications at the same time, some applications may slow down. It may also cause memory shortage.

Close applications not in use to maintain device performance.

Press 
→ Task manager, and then select End next to an application to close it.

To close all running applications, select End all.

Select OK.

# **Apps Screen**

The **Apps** screen displays icons for all applications, including any new applications installed.

On the Home screen, select  $\mbox{\bf Apps}.$ 

When a new panel is added because a new application has been installed, move to another panel by dragging left or right.

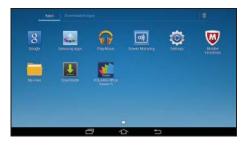

#### **Installing Applications**

Use application stores, such as **Samsung Apps**, to download and install applications.

On the **Apps** screen, select **Downloads** to check for downloaded applications.

#### **Uninstalling Applications**

- 1. Select in, and then select on an application icon.
  - The Uninstall pop-up displays.
- Select Yes.

**Note:** Default applications that come with the device cannot be uninstalled.

# **Setting Up Accounts**

Google applications, such as **Play Store**, require a Google account, and **Samsung Apps** requires a Samsung account. Create Google and Samsung accounts to have the best experience with the device.

For more information, refer to "Adding Accounts" on page 30.

# **Transferring Files**

Move audio, video, image, or other types of files from the computer to the device by connecting the device with Media Transfer Protocol (MTP). You can also use **Samsung Link** to move the files.

#### **Connecting as a Media Device**

- 1. Connect the device to the computer using the microUSB cable.
- Open My computer folder and double-click the device name.
- 3. Transfer files between the computer and the device.
- 4. Remove the microUSB cable from the device.

**Note:** Do not remove the microUSB cable from the device while transferring files. Doing so may result in the loss of data or damage to your device.

**Note:** Do not disconnect the device from a computer while the computer is playing a file stored on your device. Stop playback before disconnecting the device from the computer.

**Note:** Your device may not be recognized if you connect it to a USB hub. Connect your device directly to a USB port on a computer.

#### **Using Samsung Link Transferring Files**

- Start Samsung Link on your smartphone.

  If a Samsung account is not registered, follow the on-screen instructions to create a Samsung account.
- Select DEVICE & STORAGE and then select HomeSync (the device name that stores the files to upload).
- 3. Select a category (pictures, music, videos, or files) and then select .
- Select files to upload and then select **Done** to send the files

**Note:** Ensure that the Wi-Fi connection is active before using this application.

## **Connecting to a Wi-Fi Network**

Connect the device to a Wi-Fi network to use the Internet or share media files with other devices.

#### **Turning Wi-Fi On and Off**

On the Apps screen, select Settings -> Wi-Fi, and then drag the Wi-Fi switch to the right.

# Joining Wi-Fi Networks

Select a network from the list of detected Wi-Fi networks, enter a password if necessary, and then select Connect. Networks that require a password appear with a lock icon. After the device connects to a Wi-Fi network, the device will automatically connect to it any time it is available.

#### **Adding Wi-Fi Networks**

If the desired network does not appear in the networks list, select Add Wi-Fi network at the bottom of the networks list. Enter the network name in **Network SSID**, select the security type and enter the password if it is not an open network, and then select Save.

## **Notifications**

Notification icons appear on the status bar at the top of the screen to report device status and more. Drag down from the left side of the status bar to open the notifications panel.

You can view your device's current status.

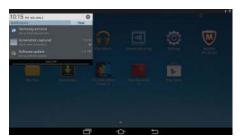

# **Section 3: Internet and Screen Mirroring**

#### Internet

19

Use this application to browse the Internet.

On the Home screen, select Internet.

Connect the device to a Wi-Fi network before using the Internet. For more information, refer to "Connecting to a Wi-Fi Network" on page 18.

Select **Google** and enter the web address in the address field with the keypad that appears on your smartphone's **HomeSync** screen, and then select **Go**.

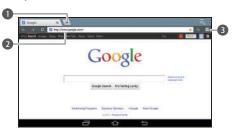

- 1. Open a new window.
- 2. Enter a web address or a keyword.
- **3.** View your bookmarks, saved pages, and recent Internet history.

## **Opening a New Page**

Select + or  $\rightarrow$  New tab.

To go to another webpage, scroll left or right on the title field, and select the page to open it.

#### **Bookmarks**

To bookmark the current webpage, select  $\bigstar$ .

To open a bookmarked webpage, select , and then select the bookmark.

## History

Select → **History** to open a webpage from the list of recently-visited webpages.

To clear the history, select  $\implies$  Clear history.

Select History → Most visited to open a webpage from the list of most visited webpages.

#### Links

Press and hold a link on the webpage to open it in a new page, save, or copy.

## **Download Images**

Press and hold an image and select Save image.

To check downloaded files, select  $\Longrightarrow$  **Downloads**.

# **Sharing Webpages**

To share a webpage address with others, select ≡ → Share page.

# **Screen Mirroring**

Use this application to share your smartphone's display on a connected monitor.

On the Apps screen, select Screen Mirroring.

On your smartphone, activate the screen mirroring feature.

Select the device name and select files to share.

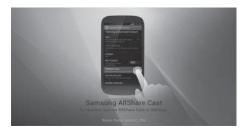

## **Section 4: Media**

# **Music Player**

Use this application to listen to music.

On the Home screen, select Music Player.

**Note:** Some file formats are not supported depending on the device's software version.

**Note:** Some files may not play properly depending on the encoding used.

## **Playing Music**

Select a category and then select a song to play.

Select the album image to open the music player screen.

- 1. Mute the sound.
- 2. Turn on shuffle.
- Restart the currently-playing song or skip to the previous song. Press and hold to move backwards quickly.

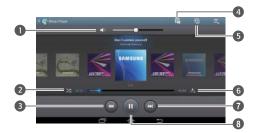

- 4. View file details.
- 5. Open the playlist.
- 6. Change the repeat mode.
- **7.** Skip to the next song. Press and hold to move forwards quickly.
- 8. Pause and resume playback.

#### **Creating Playlists**

Make your own selection of songs.

Select → New playlist, and then enter a title. Select OK.

To add the currently-playing song to a playlist, select

→ Add to playlist.

## **Playing Music By Mood**

Play music grouped by mood. The playlist is automatically created by the device. When a new song is added, select **Music square** → .

## **Gallery**

Use this application to view images.

On the Home screen, select Gallery.

#### **Viewing Images in a Slideshow**

Launching **Gallery** displays available folders. Select a folder to open it.

Press and hold an image, and then select images to view in a slideshow. Select **■** → Slideshow → Start.

## **Playing Videos**

Video files show the icon on the preview. Select a video to watch it.

## **Editing Images**

When viewing an image, select to make the image a favorite, to share the image with Picasa, and to delete the image.

For more image options, select and use the following functions:

- Slideshow: Set effects, music and more, and start a slideshow of the images in the current folder.
- Rotate left: Rotate counter-clockwise.
- Rotate right: Rotate clockwise.
- Crop: Resize the blue frame to crop and save the image in it.
- Print: Print with a USB or Wi-Fi connection. The device is only compatible with some Samsung printers.
- Rename: Rename the file.
- Scan for nearby devices: Search for devices that have media sharing activated.
- Details: Show file details.

# **Video Player**

Use this application to play videos.

On the Home screen, select Video Player.

#### **Playing Videos**

Select a video to play.

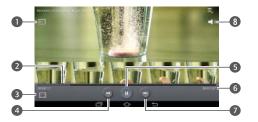

- 1. Activate AllShare.
- 2. Move forwards or backwards by dragging the bar.
- 3. Change screen ratio.

- 4. Restart the current video or skip to the previous video. Press and hold to move backwards quickly.
- **5.** Pause and resume playback.
- 6. Insert a bookmark.
- 7. Skip to the next video. Press and hold to move forwards quickly.
- 8. Mute the sound.

#### YouTube

Use this application to watch videos from the YouTube website.

On the **Home** screen, select **YouTube**.

Note: This application may not be available depending on the region or service provider.

#### **Watching Videos**

Select Q, and then enter a keyword. Select one of the returned search results to watch a video.

# **Section 5: Application and Media Stores**

# **Music Hub**

Use this application to purchase and download songs.

On the Home screen, select Music Hub.

# **Play Movies & TV**

Use this application to watch, download, and rent movies or  ${\sf TV}$  shows.

On the Apps screen, select Play Movies & TV.

# **Play Music**

Use this application to stream music from the Google cloud service.

On the Apps screen, select Play Music.

## **Media Hub**

Use this application to access multimedia files.

On the Home screen, select Media Hub.

Select a multimedia service and then search for and access multimedia files.

#### **Section 6: Utilities**

## Google

Use this application to search not only the Internet, but also applications and their contents on the device as well.

On the Apps screen, select Google.

**Note:** You can also select on the home screen to open Search.

#### **Searching the Device**

Select the search field and then enter a keyword. Select one of the suggested keywords that appear.

If no results are returned from the applications, the web browser appears, displaying the search results.

## **Search Scope**

To select what applications to search, select → Settings → Searchable items, and then select the items to search for.

# **My Files**

Use this application to access all kinds of files stored in the device including images, videos, songs, and sound clips.

On the Apps screen, select My Files.

Select a folder to open it. Select to go back to the parent folder or select to return to the root directory.

#### **Downloads**

Use this application to see what files are downloaded through the applications.

On the Apps screen, select Downloads.

To see the files downloaded from the Internet, select **Internet downloads**. Otherwise, select **Other downloads** to see the files downloaded from other applications.

Select a file to open it with an appropriate application.

#### **McAfee Virus Scan**

Use this application to check for infection and delete it to protect your device from malware and viruses.

On the Apps screen, select McAfee virus scan.

# **Section 7: Settings**

## **About Settings**

Use this application to configure the device, set application options, and add accounts.

On the Apps screen, select Settings.

Scroll up or down for more options.

#### Wi-Fi

Activate the Wi-Fi feature to connect to a Wi-Fi network and access the Internet or other network devices.

To search for available Wi-Fi networks, select Scan.

To search for Wi-Fi Direct devices, select Wi-Fi Direct.

To use options, select = .

- Advanced: Customize Wi-Fi settings.
- WPS push button: Connect to a secured Wi-Fi network with a WPS button.
- WPS PIN entry: Connect to a secured Wi-Fi network with a WPS PIN.

#### **Setting Network Notification**

The device can detect open Wi-Fi networks and display an icon on the status bar to notify when available.

On the Settings screen, select Wi-Fi → ☐ → Advanced and select Network notification to activate this feature.

#### **Bluetooth**

Use the Bluetooth feature to connect the device to a smartphone.

#### **Ethernet**

Activate the Ethernet feature to connect to a local area network, the Internet, or other network devices.

# **HomeSync Server**

Activate or deactivate data uploading or downloading.

## **Nearby Devices**

Search for other DLNA-enabled devices on the same Wi-Fi network and allow the devices to share media files.

- File sharing: Activate media sharing to allow other DLNA-enabled devices to access media files on your device.
- Shared contents: Set to share your content with other devices.
- Allowed devices list: View the list of devices that can access your device.
- Not-allowed devices list: View the list of devices that are blocked from accessing your device.
- Download to: Select a memory location for saving media files.
- Upload from other devices: Set to accept uploads from other devices.

# **Display on HomeSync**

27

Specify devices for playing media files from other DNLA-enabled devices on your monitor.

• File sharing: Activate media sharing to play media files from other DLNA-enabled devices on your monitor.

- Allowed devices list: View the list of devices that can access vour device.
- Denied device list: View the list of devices that are blocked from accessing your device.

#### Sound

Change settings for various sounds on the device.

- Volume: Adjust the volume level for music and videos, system sounds, and notifications.
- Notifications: Select a ringtone for events, such as incoming messages and alarms.

## **Display**

Change the settings for the display.

- Daydream: Select a background type for the screen saver.
- Font style: Change the font type for the display text. You can download fonts from Play Store by selecting Get fonts online.
- Font size: Change the font size for creating or showing items in applications.

#### Storage

View memory information for your device.

**Note:** The actual available capacity of the internal memory is less than the specified capacity because the operating system and default applications occupy part of the memory.

# **Application Manager**

View and manage the applications on your device.

#### **Location Services**

Change settings for GPS functionality.

- Access to my location: Set to use your current location for Google search and other Google services.
- Wi-Fi & mobile network location: Set to use Wi-Fi and/or mobile networks for finding the current location.

#### **Lock Screen**

Change settings for the locked screen.

## **Security**

Change settings for securing the device.

- Firewall: Activate an Internet firewall to protect your data from unapproved access.
- Make passwords visible: Set the device to display passwords as they are entered.
- Device administrators: View device administrators installed on the device. You can allow device administrators to apply new policies to the device.
- Unknown sources: Choose to install applications from any source. If not chosen, download applications only from Play Store.
- Verify apps: Set the device to block or warn you before installating suspicious applications.
- Trusted credentials: Use certificates and credentials to ensure secure use of networks.
- Install from device storage: Install encrypted certificates stored on the USB storage.
- Clear credentials: Erase the credential contents from the device and reset the password.

## **Language and Input**

Change the settings for text input.

- Language: Select a display language for all menus and applications.
- **Default**: Select a default keyboard type for text input.
- Samsung keyboard: To change the Samsung keyboard settings, select 🐞.
- Input languages: Select languages for text input.
- **Predictive text**: Activate predictive text mode to predict words based on your input and show word suggestions. You can also customize the word prediction settings.
- Continuous input: Set to enter text by sweeping on the keyboard.
- **Advanced**: Change the advanced settings.
- Tutorial: Learn how to enter text with the Samsung keyboard.
- **Reset settings**: Reset Samsung keyboard settings.

- Text-to-speech output: Customize the settings for speech synthesis engines.
- Pointer speed: Adjust the pointer speed for the mouse or trackpad connected to your device.

#### **Backup and Reset**

Change the settings for managing settings and data.

- Back up my data: Set to back up settings and application data to the Google server.
- Backup account: Set up or edit your Google backup account.
- Automatic restore: Set to restore settings and application data when the applications are reinstalled on the device.
- Factory data reset: Reset settings to the factory default values and delete all data.

#### **Accounts**

Add a Google or Samsung account to use.

#### **Adding Accounts**

Follow the instructions that appear when opening a Google application without signing in to set up a Google account.

To sign in with or sign up for a Google account, on the **Apps** screen, select **Settings**  $\rightarrow$  **Add account**  $\rightarrow$  **Google**. After that, select **New** to sign up, or select **Existing**, and then follow the on-screen instructions to complete the account setup. More than one Google account can be used on the device.

Set up for a Samsung account as well.

#### **Removing Accounts**

On the **Apps** screen, select **Settings**, select an account name under **Accounts**, select the account to remove, and then select **Remove account**.

#### Mouseover

Set the options for previewing the content or viewing information in pop-up windows when you hold the mouse pointer near an option or button.

#### **HDMI**

**Audio output:** Select a sound output format to use when connecting your device to HDMI devices.

#### **Date and Time**

Access and alter the following settings to control how the device displays the time and date.

- Set date: Set the current date manually.
- Set time: Set the current time manually.
- Select time zone: Set the home time zone.
- Use 24-hour format: Display time in 24-hour format.
- Select date format: Select a date format.

## **Accessibility**

Accessibility services are special features for those with certain physical disabilities. Access and alert the following settings to improve accessibility to the device.

- Services: Activate an accessibility application you have downloaded, such as Talkback or Kickback, which provide voice, melody, or vibration feedback.
- Font size: Change the font size.
- Accessibility shortcut: Activate or deactivate a shortcut to Accessibility.
- Text-to-speech output: Customize settings for speech synthesis
- Preferred TTS engine: Select a speech synthesis engine.
- **Speech rate**: Select a speed for the text-to-speech feature.
- Listen to an example: Listen to the spoken text for an example.
- Enhance web accessibility: Set applications to install web scripts to make their web content more accessible.
- Turn off all sounds: Mute all device sounds.

#### **About Device**

Access device information and update device software.

## **Updating the Device Software**

Software is regularly upgraded to the higher version. Update the device to the latest version for optimized user interface.

Note: The device can be directly upgraded to the latest software by the Firmware Over-The-Air (FOTA) service.

#### **Upgrading Over the Air (FOTA)**

- 1. On the Apps screen, select Settings.
- 2. Select About device.
- 3. Select Software update.
- 4. Select Update.
  - When using this function for the first time, follow the on-screen instructions. Select your country and complete the process.
  - The device is automatically connected to the server when there are available updates.

### **Upgrading with Samsung Kies**

- Install Samsung Kies on your computer.
   You can download Samsung Kies from the Samsung website.
- 2. Launch Samsung Kies.
- **3.** Connect the device to the computer using the USB cable while the device is turned on.
- 4. Select Update when a dialogue box appears. If the dialogue box does not appear, select the device name → Basic information → Firmware upgrade.

5. Follow the on-screen instructions to update the device. When the update process is completed, a completion message will appear on the computer and the device will restart automatically.

For more information about Samsung Kies, please refer to the Samsung website.

**Note:** Some functions of Samsung Kies may differ depending on devices and are subject to change without prior notice.

Windows XP, Windows Vista, and Windows 7 support Samsung Kies.

## **Section 8: Health and Safety Information**

This device is capable of operating in Wi-Fi mode in the 2.4 and 5 GHz bands. The FCC requires that devices operating within 5.15-5.25 GHz may only be used indoors, not outside, in order to avoid interference with Mobile Satellite Services (MSS). Therefore, do not use this device outside as a Wi-Fi hotspot or in Wi-Fi Direct mode outside when using the 5.15-5.25 GHz band.

This section outlines the safety precautions associated with using your HomeSync device. The terms "HomeSync" or "device" are used in this section to refer to your HomeSync device. Read this information before using your device.

# Exposure to Radio Frequency (RF) Signals

Although HomeSync is not a cell phone, it can operate on the same network as cell phones and can use the same Radio Frequency (RF) signals to communicate with the network as a cell phone. Therefore, although the following information refers specifically to RF exposure from wireless phones, it may apply similarly to HomeSync.

The U.S. Food and Drug Administration (FDA) has published information for consumers relating to Radio Frequency (RF) exposure from wireless phones. The FDA publication includes the following information:

#### Do cell phones pose a health hazard?

Many people are concerned that cell phone radiation will cause cancer or other serious health hazards. The weight of scientific evidence has not linked cell phones with any health problems.

Cell phones emit low levels of Radio Frequency (RF) energy. Over the past 15 years, scientists have conducted hundreds of studies looking at the biological effects of the radio frequency energy emitted by cell phones. While some researchers have reported biological changes associated with RF energy, these studies have failed to be replicated. The majority of studies published have failed to show an association between exposure to radio frequency from a cell phone and health problems.

The low levels of RF cell phones emit while in use are in the microwave frequency range. They also emit RF at substantially reduced time intervals when in the stand-by

DRAFT - For Internal Use Only
Printing NOT approved by Technical Writing Team

mode. Whereas high levels of RF can produce health effects (by heating tissue), exposure to low level RF that does not produce heating effects causes no known adverse health effects.

The biological effects of radio frequency energy should not be confused with the effects from other types of electromagnetic energy.

Very high levels of electromagnetic energy, such as is found in X-rays and gamma rays, can ionize biological tissues. Ionization is a process where electrons are stripped away from their normal locations in atoms and molecules. It can permanently damage biological tissues including DNA, the genetic material.

The energy levels associated with radio frequency energy, including both radio waves and microwaves, are not great enough to cause ionization of atoms and molecules. Therefore, RF energy is a type of non-ionizing radiation. Other types of non-ionizing radiation include visible light, infrared radiation (heat), and other forms of electromagnetic radiation with relatively low frequencies.

While RF energy does not ionize particles, large amounts can increase body temperatures and cause tissue damage. Two areas of the body, the eyes and the testes, are particularly vulnerable to RF heating because there is relatively little blood flow in them to carry away excess heat.

## Research Results to Date: Is there a connection between RF and certain health problems?

The results of most studies conducted to date say no. In addition, attempts to replicate and confirm the few studies that have shown a connection have failed.

The scientific community at large therefore believes that the weight of scientific evidence does not show an association between exposure to Radio Frequency (RF) from cell phones and adverse health outcomes. Still the scientific community has supported additional research to address gaps in knowledge. Some of these studies are described below.

#### **Interphone Study**

Interphone is a large international study designed to determine whether cell phones increase the risk of head and neck cancer. A report published in the International Journal of Epidemiology (June, 2010) compared cell phone usage for more than 5,000 people with brain tumors (glioma and meningioma) and a similar number of healthy controls.

Results of this study did NOT show that cell phones caused brain cancer. In this study, most people had no increased risk of brain cancer from using cell phones. For people with the heaviest use of cell phones (an average of more than 1/2 hour per day, every day, for over 10 years) the study suggested a slight increase in brain cancer. However, the authors determined that biases and errors prevented any conclusions being drawn from this data. Additional information about Interphone can be found at

http://www.iarc.fr/en/media-centre/pr/2010/pdfs/pr200 E.pdf.

Interphone is the largest cell phone study to date, but it did not answer all questions about cell phone safety. Additional research is being conducted around the world, and the FDA continues to monitor developments in this field.

#### **International Cohort Study on Mobile Phone Users** (COSMOS)

The COSMOS study aims to conduct long-term health monitoring of a large group of people to determine if there are any health issues linked to long-term exposure to radio frequency energy from cell phone use. The COSMOS study will follow approximately 300,000 adult cell phone users in Europe for 20 to 30 years. Additional information about the COSMOS study can be found at

http://www.ukcosmos.org/index.html.

35

### Risk of Brain Cancer from Exposure to Radio **Frequency Fields in Childhood and Adolescence** (MOBI-KIDS)

MOBI-KIDS is an international study investigating the relationship between exposure to radio frequency energy from communication technologies including cell phones and brain cancer in young people. This is an international multi-center study involving 14 European and non-European countries. Additional information about MOBI-KIDS can be found at

http://www.creal.cat/programes-recerca/en\_projectes-creal/ view.php?ID=39.

### Surveillance, Epidemiology, and End Results (SEER) **Program of the National Cancer Institute**

The National Cancer Institute (NCI) actively follows cancer statistics in the United States to detect any change in rates of new cases for brain cancer. If cell phones play a role in risk for brain cancer, rates should go up, because heavy cell phone use has been common for quite some time in the U.S. Between 1987 and 2005, the overall age-adjusted incidence of brain cancer did not increase. Additional information about SEER can be found at

http://seer.cancer.gov/.

DRAFT - For Internal Use Only
Printing NOT approved by Technical Writing Team

#### **Cell Phone Industry Actions**

Although the existing scientific data do not justify FDA regulatory actions, the FDA has urged the cell phone industry to take a number of steps, including the following:

- Support-needed research on possible biological effects of RF for the type of signal emitted by cell phones;
- Design cell phones in a way that minimizes any RF exposure to the user; and
- Cooperate in providing users of cell phones with the current information on cell phone use and human health concerns.

The FDA also is working with voluntary standard-setting bodies such as the Institute of Electrical and Electronics Engineers (IEEE), the International Commission on Non-Ionizing Radiation Protection (ICNIRP), and others to assure that safety standards continue to adequately protect the public.

## Reducing Exposure: Hands-Free Kits and Other Accessories

#### **Steps to Reduce Exposure to Radio Frequency Energy**

If there is a risk from being exposed to radio frequency energy (RF) from cell phones - and at this point we do not know that there is - it is probably very small. But, if you are concerned about avoiding even potential risks, you can take a few simple steps to minimize your RF exposure.

- Reduce the amount of time spent using your cell phone;
- Use speaker mode or a headset to place more distance between your head and the cell phone.

## **Cell Phone Accessories that Claim to Shield the Head** from RF Radiation

Because there are no known risks from exposure to RF emissions from cell phones, there is no reason to believe that accessories which claim to shield the head from those emissions reduce risks. Some products that claim to shield the user from RF absorption use special phone cases, while others involve nothing more than a metallic accessory attached to the phone. Studies have shown that these products generally do not work as advertised. Unlike "hands-free" kits, these so-called "shields" may interfere

with proper operation of the phone. The phone may be forced to boost its power to compensate, leading to an increase in RF absorption.

#### **Children and Cell Phones**

The scientific evidence does not show a danger to any users of cell phones from RF exposure, including children and teenagers. The steps adults can take to reduce RF exposure apply to children and teenagers as well.

- Reduce the amount of time spent on the cell phone;
- Use speaker mode or a headset to place more distance between the head and the cell phone.

Some groups sponsored by other national governments have advised that children be discouraged from using cell phones at all. For example, The Stewart Report from the United Kingdom made such a recommendation in December 2000. In this report, a group of independent experts noted that no evidence exists that using a cell phone causes brain tumors or other ill effects. Their recommendation to limit cell phone use by children was strictly precautionary; it was not based on scientific evidence that any health hazard exists.

Additional information on the safety of RF exposures from various sources can be obtained from the following organizations (updated 10/1/2010):

- FCC RF Safety Program: http://www.fcc.gov/oet/rfsafety/.
- Environmental Protection Agency (EPA): http://www.epa.gov/radtown/wireless-tech.html.
- Occupational Safety and Health Administration (OSHA): http://www.osha.gov/SLTC/radiofrequencyradiation/.

   (Note: This web address is case sensitive.)
- National Institute for Occupational Safety and Health (NIOSH): http://www.cdc.gov/niosh/.
- World Health Organization (WHO): http://www.who.int/peh-emf/en/.
- International Commission on Non-Ionizing Radiation Protection: http://www.icnirp.de.
- Health Protection Agency: http://www.hpa.org.uk/Topics/Radiation/.
- US Food and Drug Administration:
   <a href="http://www.fda.gov/Radiation-EmittingProducts/">http://www.fda.gov/Radiation-EmittingProducts/</a>
   RadiationEmittingProductsandProcedures/
   HomeBusinessandEntertainment/CellPhones/default.htm.

### **FCC Radio Frequency Emission**

This device meets the FCC Radio Frequency Emission Guidelines. FCC ID number: **A3LGTB9150** [Model Number: GT-B9150].

#### **FCC Radiation Exposure Statement**

This equipment complies with FCC radiation exposure limits set forth for an uncontrolled environment. This equipment should be installed and operated with a minimum distance of 20 cm between the radiator and your body.

## Federal Communications Commission (FCC) Interference Statement

This device complies with Part 15 rules. Operation is subject to the following two conditions:

- 1. This device may not cause harmful interference, and
- This device must accept any interference received, including interference that may cause undesired operation.

This equipment has been tested and found to comply with the limits of a Class B digital device, pursuant to Part 15 of the FCC Rules. These limits are designed to provide reasonable protection against harmful interference when the equipment is operated in a residential environment. This equipment generates, uses, and radiates radio frequency energy, and if not installed and used in accordance with the instructions, may cause harmful interference. However, there is no guarantee that interference will not occur. If this equipment does cause interference to radio or television reception, which can be determined by turning the equipment off and on, the user is encouraged to correct the interference by one of the following measures:

- Reorient or relocate the receiving antenna.
- Increase separation between the equipment and receiver.
- Connect the equipment to an outlet on a circuit different from which the receiver is connected.
- Consult the dealer or an experienced radio/TV technician.

The Part 15 radio device operates on a non-interference basis with other devices operating at this frequency when using the integrated antennas. Any changes or modification to the product not expressly approved by Samsung could void the user's authority to operate this device.

### Samsung Products and Recycling

Samsung cares for the environment and encourages its customers to recycle Samsung devices and genuine Samsung accessories.

Proper disposal of your device is not only important for safety, it benefits the environment.

For more information about recycling your HomeSync, go to: http://mobile.samsungusa.com/recycling/index.jsp or call 1-800-822-8837 for more information.

To find the nearest recycling location, go to: www.samsung.com/recyclingdirect or call 1-877-278-0799.

#### **Care and Maintenance**

Your device is a product of superior design and craftsmanship and should be treated with care. The suggestions below will help you fulfill any warranty obligations and allow you to enjoy this product for many years:

#### Keep your Samsung device away from:

#### Liquids of any kind

39

Keep the device dry. Precipitation, humidity, and liquids contain minerals that will corrode electronic circuits.

If the device does get wet, do not accelerate drying with the use of an oven, microwave, or dryer, because this may damage the device and could cause a fire or explosion. Do not use the device with a wet hand. Doing so may cause an electric shock to you or damage to the device.

#### Extreme heat or cold

Avoid temperatures below 0°C / 32°F or above 45°C / 113°F.

#### Microwaves

Do not try to dry your device in a microwave oven. Doing so may cause a fire or explosion.

#### **Dust and Dirt**

Do not expose your device to dust, dirt, or sand.

#### Cleaning solutions

Do not use harsh chemicals, cleaning solvents, or strong detergents to clean the device. Wipe it with a soft cloth slightly dampened in a mild soap-and-water solution.

#### Shock or vibration

Do not drop, knock, or shake the device. Rough handling can break internal circuit boards.

DRAFT - For Internal Use Only
Printing NOT approved by Technical Writing Team

#### Paint

Do not paint the device. Paint can clog the device's moving parts or ventilation openings and prevent proper operation.

### **Operating Environment**

Remember to follow any special regulations in force in any area, and always switch your device off whenever it is forbidden to use it, or when it may cause interference or danger. When connecting the device or any accessory to another device, read its user's guide for detailed safety instructions. Do not connect incompatible products.

#### **Using Your Device Near Other Electronic Devices**

Most modern electronic equipment is shielded from Radio Frequency (RF) signals. However, certain electronic equipment may not be shielded against the RF signals from your device. Consult the manufacturer to discuss alternatives.

#### When your Device is Wet

Do not turn on your device if it is wet. If your device is already on, turn it off. If the device will not turn off, leave it as-is. Then, dry the device with a towel and take it to a service center.

## Restricting Children's Access to Your Device

Your device is not a toy. Do not allow children to play with it because they could hurt themselves and others, damage the device, or use services that increase your device bill.

Keep the device and all its parts and accessories out of the reach of small children.

#### **FCC Notice and Cautions**

#### **FCC Notice**

The device may cause TV or radio interference if used in close proximity to receiving equipment. The FCC can require you to stop using the device if such interference cannot be eliminated.

#### **Cautions**

Any changes or modifications to your device not expressly approved in this document could void your warranty for this equipment and void your authority to operate this equipment.

The use of any unauthorized accessories may be dangerous and void the device warranty if said accessories cause damage or a defect to the device. Although your device is quite sturdy, it is a complex piece of equipment and can be broken. Avoid dropping, hitting, bending, or sitting on it.

## **Other Important Safety Information**

- Only qualified personnel should service the device. Faulty service may be dangerous and may invalidate any warranty applicable to the device.
- Seizures or blackouts can occur when you are exposed to flashing lights while watching videos or playing games for extended periods. If you feel any discomfort, stop using the device immediately.

## **Section 9: Warranty Information**

### **Standard Limited Warranty**

#### What is covered and for how long?

SAMSUNG TELECOMMUNICATIONS AMERICA, LLC ("SAMSUNG") warrants that SAMSUNG's devices and accessories ("Products") are free from defects in material and workmanship under normal use and service for the period commencing upon the date of purchase by the first consumer purchaser and continuing for the following specified period of time after that date:

HomeSync Device 1 Year

Power adaptor/Power ??

cord

LAN cable ??

#### What is not covered?

This Limited Warranty is conditioned upon proper use of the Product.

This Limited Warranty does not cover: (a) defects or damage resulting from accident, misuse, abnormal use, abnormal conditions, improper storage, exposure to liquid, moisture, dampness, sand or dirt, neglect, or unusual physical, electrical or electromechanical stress; (b) scratches, dents and cosmetic damage, unless caused by SAMSUNG; (c) defects or damage resulting from excessive force or use of a metallic object when pressing on a touch screen; (d) equipment that has the serial number or the enhancement data code removed, defaced, damaged, altered or made illegible; (e) ordinary wear and tear; (f) defects or damage resulting from the use of Product in conjunction or connection with accessories, products, or ancillary/peripheral equipment not furnished or approved by SAMSUNG; (g) defects or damage resulting from improper testing, operation, maintenance, installation, service, or adjustment not furnished or approved by SAMSUNG; (h) defects or damage resulting from external causes such as collision with an object, fire, flooding, dirt, windstorm, lightning, earthquake, exposure to weather conditions, theft, blown fuse, or improper use of any electrical source; (i) defects or damage resulting from cellular signal reception

Printing NOT approved by Technical Writing Team

42

or transmission, or viruses or other software problems introduced into the Product; or (j) Product used or purchased outside the United States.

#### What are SAMSUNG's obligations?

During the applicable warranty period, provided the Product is returned in accordance with the terms of this Limited Warranty, SAMSUNG will repair or replace the Product, at SAMSUNG's sole option, without charge. SAMSUNG may, at SAMSUNG's sole option, use rebuilt, reconditioned, or new parts or components when repairing any Product, or may replace the Product with a rebuilt, reconditioned or new Product.

Repaired/replaced cases will be warranted for a period of ninety (90) days. All other repaired/replaced Products will be warranted for a period equal to the remainder of the original Limited Warranty on the original Product or for ninety (90) days, whichever is longer. All replaced Products, parts, components, boards and equipment shall become the property of SAMSUNG. Except to any extent expressly allowed by applicable law, transfer or assignment of this Limited Warranty is prohibited.

#### What must you do to obtain warranty service?

To obtain service under this Limited Warranty, you must return the Product to an authorized HomeSync service facility in an adequate container for shipping, accompanied by the sales receipt or comparable proof of sale showing the original date of purchase, the serial number of the Product and the seller's name and address.

To obtain assistance on where to deliver the Product, please call SAMSUNG Customer Care at 1-888-987-4357. If SAMSUNG determines that any Product is not covered by this Limited Warranty, you must pay all parts, shipping, and labor charges for the repair or return of such Product.

You should keep a separate backup copy of any contents of the Product before delivering the Product to SAMSUNG for warranty service, as some or all of the contents may be deleted or reformatted during the course of warranty service.

#### What are the limits on SAMSUNG's liability?

THIS LIMITED WARRANTY SETS OUT THE FULL EXTENT OF SAMSUNG'S RESPONSIBILITIES, AND THE EXCLUSIVE REMEDY REGARDING THE PRODUCTS.

ALL IMPLIED WARRANTIES, INCLUDING WITHOUT LIMITATION, IMPLIED WARRANTIES OF MERCHANTABILITY AND FITNESS FOR A PARTICULAR PURPOSE, ARE LIMITED TO THE DURATION OF THIS LIMITED WARRANTY. IN NO EVENT SHALL SAMSUNG BE LIABLE FOR DAMAGES IN EXCESS OF THE PURCHASE PRICE OF THE PRODUCT OR FOR, WITHOUT LIMITATION, COMMERCIAL LOSS OF ANY SORT; LOSS OF USE, TIME, DATA, REPUTATION, OPPORTUNITY, GOODWILL, PROFITS OR SAVINGS; INCONVENIENCE; INCIDENTAL, SPECIAL, CONSEQUENTIAL OR PUNITIVE DAMAGES; OR DAMAGES ARISING FROM THE USE OR INABILITY TO USE THE PRODUCT. SOME STATES AND JURISDICTIONS DO NOT ALLOW LIMITATIONS ON HOW LONG AN IMPLIED WARRANTY LASTS, OR THE DISCLAIMER OR LIMITATION OF INCIDENTAL OR CONSEQUENTIAL DAMAGES, SO THE ABOVE LIMITATIONS AND DISCLAIMERS MAY NOT APPLY TO YOU.

SAMSUNG MAKES NO WARRANTIES OR REPRESENTATIONS, EXPRESS OR IMPLIED, STATUTORY OR OTHERWISE, AS TO THE QUALITY, CAPABILITIES, OPERATIONS, PERFORMANCE OR SUITABILITY OF ANY THIRD-PARTY SOFTWARE OR EQUIPMENT USED IN CONJUNCTION WITH THE PRODUCT, OR THE ABILITY TO INTEGRATE ANY SUCH SOFTWARE OR EQUIPMENT WITH THE PRODUCT, WHETHER SUCH THIRD-PARTY SOFTWARE OR EQUIPMENT IS INCLUDED WITH THE PRODUCT DISTRIBUTED BY SAMSUNG OR OTHERWISE. RESPONSIBILITY FOR THE QUALITY, CAPABILITIES, OPERATIONS, PERFORMANCE AND SUITABILITY OF ANY

SUCH THIRD-PARTY SOFTWARE OR EQUIPMENT RESTS SOLELY WITH THE USER AND THE DIRECT VENDOR, OWNER OR SUPPLIER OF SUCH THIRD-PARTY SOFTWARE OR EQUIPMENT.

Nothing in the Product instructions or information shall be construed to create an express warranty of any kind with respect to the Products. No agent, employee, dealer, representative or reseller is authorized to modify or extend this Limited Warranty or to make binding representations or claims, whether in advertising, presentations or otherwise, on behalf of SAMSUNG regarding the Products or this Limited Warranty.

This Limited Warranty gives you specific legal rights, and you may also have other rights that vary from state to state.

#### What is the procedure for resolving disputes?

ALL DISPUTES WITH SAMSUNG ARISING IN ANY WAY FROM THIS LIMITED WARRANTY OR THE SALE, CONDITION OR PERFORMANCE OF THE PRODUCTS SHALL BE RESOLVED EXCLUSIVELY THROUGH FINAL AND BINDING ARBITRATION, AND NOT BY A COURT OR JURY.

Any such dispute shall not be combined or consolidated with a dispute involving any other person's or entity's Product or claim, and specifically, without limitation of the foregoing, shall not under any circumstances proceed as part of a class action. The arbitration shall be conducted before a single arbitrator, whose award may not exceed, in form or amount, the relief allowed by the applicable law. The arbitration shall be conducted according to the American Arbitration Association (AAA) Commercial Arbitration Rules applicable to consumer disputes. This arbitration provision is entered pursuant to the Federal Arbitration Act. The laws of the State of Texas, without reference to its choice of laws principles. shall govern the interpretation of the Limited Warranty and all disputes that are subject to this arbitration provision. The arbitrator shall decide all issues of interpretation and application of this arbitration provision and the Limited Warranty.

For any arbitration in which your total damage claims, exclusive of attorney fees and expert witness fees, are \$5,000.00 or less ("Small Claim"), the arbitrator may, if you prevail, award your reasonable attorney fees, expert witness fees and costs as part of any award, but may not grant SAMSUNG its attorney fees, expert witness fees or costs unless it is determined that the claim was brought in bad faith. In a Small Claim case, you shall be required to pay no more than half of the total administrative, facility and arbitrator fees, or \$50.00 of such fees, whichever is less, and SAMSUNG shall pay the remainder of such fees. Administrative, facility and arbitrator fees for arbitrations in which your total damage claims, exclusive of attorney fees and expert witness fees, exceed \$5,000.00 ("Large Claim") shall be determined according to AAA rules. In a Large Claim case, the arbitrator may grant to the prevailing party, or apportion among the parties, reasonable attorney fees, expert witness fees and costs. Judgment may be entered on the arbitrator's award in any court of competent jurisdiction.

This arbitration provision also applies to claims against SAMSUNG's employees, representatives and affiliates if any such claim arises from the Product's sale, condition or performance.

You may opt out of this dispute resolution procedure by providing notice to SAMSUNG no later than 30 calendar days from the date of the first consumer purchaser's purchase of the Product. To opt out, you must send notice by e-mail to optout@sta.samsung.com, with the subject line: "Arbitration Opt Out." You must include in the opt out e-mail (a) your name and address; (b) the date on which the Product was purchased; (c) the Product model name or model number; and (d) the IMEI or MEID or Serial Number, as applicable, if you have it (the IMEI or MEID or Serial Number can be found (i) on the Product box; (ii) on the Product information screen, which can be found

under "Settings;" (iii) on a label on the back of the Product beneath the battery, if the battery is removable; and (iv) on the outside of the Product if the battery is not removable). Alternatively, you may opt out by calling 1-888-987-4357 no later than 30 calendar days from the date of the first consumer purchaser's purchase of the Product and providing the same information. These are the only two forms of notice that will be effective to opt out of this dispute resolution procedure. Opting out of this dispute resolution procedure will not affect the coverage of the Limited Warranty in any way, and you will continue to enjoy the benefits of the Limited Warranty.

#### Severability

If any portion of this Limited Warranty is held to be illegal or unenforceable, such partial illegality or unenforceability shall not affect the enforceability of the remainder of the Limited Warranty.

#### **Precautions for Transfer and Disposal**

If data stored on this device is deleted or reformatted using the standard methods, the data only appears to be removed on a superficial level, and it may be possible for someone to retrieve and reuse the data by means of special software. To avoid unintended information leaks and other problems of this sort, it is recommended that the device be returned to Samsung's Customer Care Center for an Extended File System (EFS) Clear which will eliminate all user memory and return all settings to default settings. Please contact the Samsung Customer Care Center for details.

Important! Please provide warranty information (proof of purchase) to Samsung's Customer Care Center in order to provide this service at no charge. If the warranty has expired on the device, charges may apply.

Samsung Telecommunications America, LLC

1301 E. Lookout Drive Richardson, Texas 75082

Phone: 1-800-SAMSUNG Phone: 1-888-987-HELP (4357)

©2012 Samsung Telecommunications America, LLC. All

rights reserved.

No reproduction in whole or in part allowed without prior written approval. Specifications and availability subject to change without notice. [111611]

## **End User License Agreement for Software**

IMPORTANT. READ CAREFULLY: This End User License Agreement ("EULA") is a legal agreement between you (either an individual or a single entity) and Samsung Electronics Co., Ltd. ("Samsung Electronics Co.") for software, owned by Samsung Electronics Co. and its affiliated companies and its third party suppliers and licensors, that accompanies this EULA, which includes computer software and may include associated media, printed materials, "online" or electronic documentation ("Software"). Samsung Electronics Co. is a separate company from the company that provides the limited warranty for this mobile device, Samsung Telecommunications America, LLC.

This device requires the use of preloaded software in its normal operation. BY USING THE DEVICE OR ITS PRELOADED SOFTWARE, YOU ACCEPT THE TERMS OF THIS EULA. IF YOU DO NOT ACCEPT THESE TERMS, **DO NOT USE** THE DEVICE OR THE SOFTWARE. INSTEAD, RETURN THE DEVICE TO THE RETAILER FOR A REFUND OR CREDIT.

 GRANT OF LICENSE. Samsung Electronics Co. grants you the following rights provided that you comply with all terms and conditions of this EULA: You may install, use, access. display and run one copy of the Software on the local hard disk(s) or other permanent storage media of one computer and use the Software on a single computer or a mobile device at a time, and you may not make the Software available over a network where it could be used by multiple computers at the same time. You may make one copy of the Software in machine readable form for backup purposes only; provided that the backup copy must include all copyright or other proprietary notices contained on the original.

- 2. RESERVATION OF RIGHTS AND OWNERSHIP. Samsung Electronics Co. reserves all rights not expressly granted to you in this EULA. The Software is protected by copyright and other intellectual property laws and treaties. Samsung Electronics Co. or its suppliers own the title, copyright and other intellectual property rights in the Software. The Software is licensed. not sold.
- 3. LIMITATIONS ON END USER RIGHTS. You may not reverse engineer, decompile, disassemble, or otherwise attempt to discover the source code or algorithms of, the Software (except and only to the extent that such activity is expressly permitted by applicable law not withstanding this limitation), or modify, or disable any features of, the Software, or create

derivative works based on the Software. You may not rent, lease, lend, sublicense or provide commercial hosting services with the Software.

- 4. CONSENT TO USE OF DATA. You agree that Samsung Electronics Co. and its affiliates may collect and use technical information gathered as part of the product support services related to the Software provided to you, if any. Samsung Electronics Co. and its affiliates may use this information solely to improve their products or to provide customized services or technologies to you and will not disclose this information in a form that personally identifies you.
- 5. UPGRADES. This EULA applies to updates, supplements and add-on components (if any) of the Software that Samsung Electronics Co. may provide to you or make available to you after the date you obtain your initial copy of the Software, unless we provide other terms along with such upgrade. To use Software identified as an upgrade, you must first be licensed for the Software identified by Samsung Electronics Co. as eligible for the upgrade. After upgrading, you may no longer use the Software that formed the basis for your upgrade eligibility.
- 6. SOFTWARE TRANSFER. You may not transfer this EULA or the rights to the Software granted herein to any third party unless it is in connection with the sale of the mobile device which the Software accompanied. In such event, the transfer must include all of the Software (including all component parts, the media and printed materials, any upgrades, this EULA) and you may not retain any copies of the Software. The transfer may not be an indirect transfer, such as a consignment. Prior to the transfer, the end user receiving the Software must agree to all the EULA terms.
- 7. EXPORT RESTRICTIONS. You acknowledge that the Software is subject to export restrictions of various countries. You agree to comply with all applicable international and national laws that apply to the Software, including the U.S. Export Administration Regulations, as well as end user, end use, and destination restrictions issued by U.S. and other governments.
- 8. TERMINATION. This EULA is effective until terminated. Your rights under this License will terminate automatically without notice from Samsung Electronics Co. if you fail to comply with any of the terms and conditions of this EULA. Upon termination of this EULA, you must cease all use of the Software and destroy all copies, full or partial, of the

9. Disclaimer of Warranty. ALL SOFTWARE PROVIDED BY SAMSUNG ELECTRONICS CO. WITH THIS MOBILE DEVICE IS PROVIDED "AS IS" AND ON AN "AS AVAILABLE" BASIS. WITHOUT WARRANTIES OF ANY KIND FROM SAMSUNG ELECTRONICS CO., EITHER EXPRESS OR IMPLIED, TO THE FULLEST EXTENT POSSIBLE PURSUANT TO APPLICABLE LAW. SAMSUNG ELECTRONICS CO. DISCLAIMS ALL WARRANTIES EXPRESS, IMPLIED, OR STATUTORY, INCLUDING. BUT NOT LIMITED TO. IMPLIED WARRANTIES OF MERCHANTABILITY. SATISFACTORY QUALITY OR WORKMANLIKE EFFORT, FITNESS FOR A PARTICULAR PURPOSE, RELIABILITY OR AVAILABILITY, ACCURACY, LACK OF VIRUSES. QUIET ENJOYMENT. NON INFRINGEMENT OF THIRD PARTY RIGHTS OR OTHER VIOLATION OF RIGHTS. SOME JURISDICTIONS DO NOT ALLOW EXCLUSIONS OR LIMITATIONS OF IMPLIED WARRANTIES. SO THE ABOVE EXCLUSIONS OR LIMITATIONS MAY NOT APPLY TO YOU. NO ADVICE OR INFORMATION. WHETHER ORAL OR WRITTEN. OBTAINED BY YOU FROM SAMSUNG ELECTRONICS CO. OR ITS AFFILIATES SHALL BE DEEMED TO ALTER THIS DISCLAIMER BY SAMSUNG ELECTRONICS CO. OF WARRANTY REGARDING THE SOFTWARE. OR TO CREATE ANY WARRANTY OF ANY SORT FROM SAMSUNG ELECTRONICS CO.

10. THIRD-PARTY APPLICATIONS. Certain third party applications may be included with, or downloaded to this mobile device. Samsung Electronics Co. makes no representations whatsoever about any of these applications. Since Samsung Electronics Co. has no control over such applications, you acknowledge and agree that Samsung Electronics Co. is not responsible for the availability of such applications and is not responsible or liable for any content, advertising, products, services, or other materials on or available from such applications. You expressly acknowledge and agree that use of third party applications is at your sole risk and that the entire risk of unsatisfactory quality, performance, accuracy and effort is with you. It is up to you to take precautions to ensure that whatever you select to use is free of such items as viruses, worms. Troian horses, and other items of a destructive nature. References on this mobile device to any names, marks, products, or services of any third-parties are provided solely as a convenience to you. and do not constitute or imply an endorsement, sponsorship, or recommendation of, or affiliation with the third party or its products and services. You agree that Samsung Electronics Co. shall not be responsible or liable, directly or indirectly, for any damage or loss caused or alleged to be caused by, or in connection with, use of or reliance on any such third party

content, products, or services available on or through any such application. You acknowledge and agree that the use of any third-party application is governed by such third party application provider's Terms of Use, License Agreement, Privacy Policy, or other such agreement and that any information or personal data you provide, whether knowingly or unknowingly, to such third-party application provider, will be subject to such third party application provider's privacy policy, if such a policy exists. SAMSUNG ELECTRONICS CO. DISCLAIMS ANY RESPONSIBILITY FOR ANY DISCLOSURE OF INFORMATION OR ANY OTHER PRACTICES OF ANY THIRD PARTY APPLICATION PROVIDER.

11. Disclaimer of Warranty Regarding Third Party
Applications. SAMSUNG ELECTRONICS CO. DOES NOT
WARRANT OR MAKE ANY REPRESENTATIONS REGARDING
THE AVAILABILITY, USE, TIMELINESS, SECURITY, VALIDITY,
ACCURACY, OR RELIABILITY OF, OR THE RESULTS OF THE
USE OF, OR OTHERWISE RESPECTING, THE CONTENT OF ANY
THIRD PARTY APPLICATION WHETHER SUCH THIRD PARTY
APPLICATION IS INCLUDED WITH THE PRODUCT
DISTRIBUTED BY SAMSUNG ELECTRONICS CO., IS
DOWNLOADED, OR OTHERWISE OBTAINED. USE OF ANY
THIRD PARTY APPLICATION IS DONE AT YOUR OWN
DISCRETION AND RISK AND YOU ARE SOLELY RESPONSIBLE

FOR ANY DAMAGE TO THE MOBILE DEVICE OR LOSS OF DATA THAT RESULTS FROM THE DOWNLOADING OR USE OF SUCH THIRD PARTY APPLICATIONS. SAMSUNG ELECTRONICS CO. EXPRESSLY DISCLAIMS ANY WARRANTY REGARDING WHETHER YOUR PERSONAL INFORMATION IS CAPTURED BY ANY THIRD PARTY APPLICATION PROVIDER OR THE USE TO WHICH SUCH PERSONAL INFORMATION MAY BE PUT BY SUCH THIRD PARTY APPLICATION PROVIDER. ANY THIRD PARTY APPLICATIONS PROVIDED WITH THIS MOBILE DEVICE ARE PROVIDED "AS IS" AND ON AN "AS AVAILABLE" BASIS. WITHOUT WARRANTIES OF ANY KIND FROM SAMSUNG ELECTRONICS CO., EITHER EXPRESS OR IMPLIED, TO THE FULLEST EXTENT POSSIBLE PURSUANT TO APPLICABLE LAW, SAMSUNG ELECTRONICS CO. DISCLAIMS ALL WARRANTIES EXPRESS. IMPLIED. OR STATUTORY. INCLUDING, BUT NOT LIMITED TO, IMPLIED WARRANTIES OF MERCHANTABILITY, SATISFACTORY QUALITY OR WORKMANLIKE EFFORT. FITNESS FOR A PARTICULAR PURPOSE, RELIABILITY OR AVAILABILITY, ACCURACY, LACK OF VIRUSES, QUIET ENJOYMENT, NON INFRINGEMENT OF THIRD PARTY RIGHTS OR OTHER VIOLATION OF RIGHTS. SAMSUNG ELECTRONICS CO. DOES NOT WARRANT AGAINST INTERFERENCE WITH YOUR ENJOYMENT OF THE THIRD PARTY APPLICATION. THAT THE FUNCTIONS CONTAINED IN

THE THIRD PARTY APPLICATION WILL MEET YOUR REQUIREMENTS, THAT THE OPERATION OF THE THIRD PARTY APPLICATION WILL BE UNINTERRUPTED OR ERROR FREE, OR THAT DEFECTS IN THE THIRD PARTY APPLICATION WILL BE CORRECTED. YOU ASSUME THE ENTIRE COST OF ALL NECESSARY SERVICING, REPAIR, OR CORRECTION. SOME JURISDICTIONS DO NOT ALLOW EXCLUSIONS OR LIMITATIONS OF IMPLIED WARRANTIES, SO THE ABOVE EXCLUSIONS OR LIMITATIONS MAY NOT APPLY TO YOU. NO ADVICE OR INFORMATION, WHETHER ORAL OR WRITTEN, OBTAINED BY YOU FROM SAMSUNG ELECTRONICS CO. OR ANY OTHER PERSON OR ENTITY SHALL BE DEEMED TO ALTER THIS DISCLAIMER OF WARRANTY REGARDING THIRD PARTY APPLICATIONS, OR TO CREATE ANY WARRANTY BY SAMSUNG ELECTRONICS CO.

12. Limitation of Liability. SAMSUNG ELECTRONICS CO. WILL NOT BE LIABLE FOR ANY DAMAGES OF ANY KIND ARISING OUT OF OR RELATING TO THE USE OR THE INABILITY TO USE THE SOFTWARE OR ANY THIRD PARTY APPLICATION, ITS CONTENT OR FUNCTIONALITY, INCLUDING BUT NOT LIMITED TO DAMAGES CAUSED BY OR RELATED TO ERRORS, OMISSIONS, INTERRUPTIONS, DEFECTS, DELAY IN OPERATION OR TRANSMISSION, COMPUTER VIRUS, FAILURE TO CONNECT. NETWORK CHARGES. IN-APP PURCHASES.

AND ALL OTHER DIRECT, INDIRECT, SPECIAL, INCIDENTAL, EXEMPLARY, OR CONSEQUENTIAL DAMAGES EVEN IF SAMSUNG ELECTRONICS CO. HAS BEEN ADVISED OF THE POSSIBILITY OF SUCH DAMAGES. SOME JURISDICTIONS DO NOT ALLOW THE EXCLUSION OR LIMITATION OF INCIDENTAL OR CONSEQUENTIAL DAMAGES. SO THE ABOVE EXCLUSIONS OR LIMITATIONS MAY NOT APPLY TO YOU. NOTWITHSTANDING THE FOREGOING, SAMSUNG ELECTRONIC CO.'S TOTAL LIABILITY TO YOU FOR ALL LOSSES, DAMAGES, CAUSES OF ACTION, INCLUDING BUT NOT LIMITED TO THOSE BASED ON CONTRACT, TORT, OR OTHERWISE, ARISING OUT OF YOUR USE OF THE SOFTWARE OR THIRD PARTY APPLICATIONS ON THIS MOBILE DEVICE. OR ANY OTHER PROVISION OF THIS EULA, SHALL NOT EXCEED THE AMOUNT PURCHASER PAID SPECIFICALLY FOR THIS MOBILE DEVICE OR ANY SUCH THIRD PARTY APPLICATION THAT WAS INCLUDED WITH THIS MOBILE DEVICE. THE FOREGOING LIMITATIONS. EXCLUSIONS. AND DISCLAIMERS (INCLUDING SECTIONS 9, 10, 11 AND 12) SHALL APPLY TO THE MAXIMUM EXTENT PERMITTED BY APPLICABLE LAW, EVEN IF ANY REMEDY FAILS ITS ESSENTIAL PURPOSE. 13. U.S. Government End Users Restricted Rights. The

13. U.S. Government End Users Restricted Rights. The Software is licensed only with "restricted rights" and as "commercial items" consisting of "commercial software" and "commercial software documentation" with only those rights as are granted to all other end users pursuant to the terms and conditions herein. All Products are provided only with "restricted rights" with only those rights as are granted to all other end users pursuant to the terms and conditions herein. All Software and Products are provided subject to Federal Acquisition Regulation (FAR) 52.227.19.

14. APPLICABLE LAW. This EULA is governed by the laws of TEXAS, without regard to conflicts of laws principles. This EULA shall not be governed by the UN Convention on Contracts for the International Sale of Goods, the application of which is expressly excluded.

#### 15. DISPUTE RESOLUTION.

- (a) Non-United States residents. If a dispute, controversy or difference is not amicably settled, it shall be finally resolved by arbitration in Seoul, Korea in accordance with the Arbitration Rules of the Korean Commercial Arbitration Board. The award of arbitration shall be final and binding upon the parties
- (b) United States residents. ALL DISPUTES WITH SAMSUNG ELECTRONICS CO. ARISING IN ANY WAY FROM THIS EULA OR YOUR USE OF THE SOFTWARE SHALL BE RESOLVED EXCLUSIVELY THROUGH FINAL AND BINDING ARBITRATION.

AND NOT BY A COURT OR JURY. Any such dispute shall not be combined or consolidated with any other person's or entity's claim or dispute, and specifically, without limitation of the foregoing, shall not under any circumstances proceed as part of a class action. The arbitration shall be conducted before a single arbitrator, whose award may not exceed, in form or amount, the relief allowed by the applicable law. The arbitration shall be conducted according to the American Arbitration Association (AAA) Commercial Arbitration Rules applicable to consumer disputes. This arbitration provision is entered pursuant to the Federal Arbitration Act. The laws of the State of Texas, without reference to its choice of laws principles, shall govern the interpretation of the EULA and all disputes that are subject to this arbitration provision. The arbitrator shall decide all issues of interpretation and application of this arbitration provision and the EULA. For any arbitration in which your total damage claims, exclusive of attorney fees and expert witness fees, are \$5,000.00 or less ("Small Claim"), the arbitrator may, if you prevail, award your reasonable attorney fees, expert witness fees and costs as part of any award, but may not grant Samsung Electronics Co. its attorney fees, expert witness fees or costs unless it is determined that the claim was brought in bad faith. In a Small Claim case, you shall be required to pay no more than

half of the total administrative, facility and arbitrator fees, or \$50.00 of such fees, whichever is less, and Samsung Electronics Co. shall pay the remainder of such fees. Administrative, facility and arbitrator fees for arbitrations in which your total damage claims, exclusive of attorney fees and expert witness fees, exceed \$5,000,00 ("Large Claim") shall be determined according to AAA rules. In a Large Claim case, the arbitrator may grant to the prevailing party, or apportion among the parties, reasonable attorney fees. expert witness fees and costs. Judgment may be entered on the arbitrator's award in any court of competent jurisdiction. This arbitration provision also applies to claims against Samsung Electronics Co.'s employees, representatives and affiliates if any such claim arises from the licensing or use of the Software. You may opt out of this dispute resolution procedure by providing notice to Samsung Electronics Co. no later than 30 calendar days from the date of the first consumer purchaser's purchase of this device. To opt out, you must send notice by e-mail to optout@sta.samsung.com, with the subject line: "Arbitration Opt Out." You must include in the opt out e-mail (a) your name and address; (b) the date on which the device was purchased; (c) the device model name or model number; and (d) the IMEI or MEID or Serial Number, as applicable, if you

have it (the IMEI or MEID or Serial Number can be found (i) on the device box; (ii) on the device information screen, which can be found under "Settings;" (iii) on a label on the back of the device beneath the battery, if the battery is removable; and (iv) on the outside of the device if the battery is not removable). Alternatively, you may opt out by calling 1-888-987-4357 no later than 30 calendar days from the date of the first consumer purchaser's purchase of the device and providing the same information. These are the only two forms of notice that will be effective to opt out of this dispute resolution procedure. Opting out of this dispute resolution procedure will not affect your use of the device or its preloaded Software, and you will continue to enjoy the benefits of this license.

16. ENTIRE AGREEMENT; SEVERABILITY. This EULA is the entire agreement between you and Samsung Electronics Co. relating to the Software and supersedes all prior or contemporaneous oral or written communications, proposals and representations with respect to the Software or any other subject matter covered by this EULA. If any provision of this EULA is held to be void, invalid, unenforceable or illegal, the other provisions shall continue in full force and effect. [101212]

#### Index

**Buttons on Home Screen** 15

#### Α C Е **Accessibility Settings** 31 Care and Maintenance 39 **Editing Images** 22 Account **Children and Cell Phones** 37 **Entering Text** 14 adding 30 **Closing an Application** 15 Ethernet 26 **Exposure to Radio Frequency (RF)** removing 30 Control Pad 13 Accounts 30 Controlling a Screen 12 Signals 33 **Adding an Account 30** D F **Application Manager** 28 **Date and Time Settings** 30 Factory Reset 29 **Apps Screen** 16 **Device Layout and Function** 4 FCC ID 38 Audio **Device Software** 31 **FCC Notice and Cautions** 40 codec 11 **Display Settings** 27 Features of Your Device 11 connecting to 4, 8 **DLNA (Digital Living Federal Communications** HDMI devices 30 Network Alliance) 27 Commission (FCC) 38 B Do cell phones pose a File Sharing 27 Back Up Data 29 health hazard? 33 Firmware Over-The-Air (FOTA) 31 Bluetooth **Double-Tapping** 13 Font Size **Download images** 20 accessibility setting 31 connecting 7 settings 26 Downloads 25 display 27 Bookmarks 19 **FOTA** 31 Dragging 13 **Browsing History** 19

| G                                | history 19                           | N                         |
|----------------------------------|--------------------------------------|---------------------------|
| Gallery 22                       | opening links 20                     | <b>Nearby Devices</b> 27  |
| Google Search 25                 | K                                    | Network                   |
| H                                | Keyboard                             | connecting to 8           |
| HDMI                             | connecting 14                        | notification 26           |
| cable 5                          | default 29                           | Wi-Fi 18, 26              |
| Cable Port 4                     | Kickback 31                          | NFC Feature 6             |
| High Definition Multimedia       | L                                    | Notifications 18          |
| Interface 5                      | LAN Cable Port 4                     | 0                         |
| settings 30                      | Language and Input 29                | Opening an Application 15 |
| troubleshooting 9                | Local Area Network 26                | Operating Environment 40  |
| Health and Safety Information 33 | <b>Location Services Settings</b> 28 | Other Important Safety    |
| High Definition Multimedia       | Lock Screen 28                       | Information 41            |
| Interface (HDMI) 5               | M                                    | P                         |
| Home Screen 14                   | McAfee Virus Scan 25                 | Part 15 38                |
| HomeSync Server 26               | Media Device 17                      | Pinching 14               |
| I                                | Media Hub 24                         | Play Movies & TV 24       |
| Images Slideshow 22              | microUSB Port 4                      | Play Music 24             |
| Installing Applications 16       | Monitor 5                            | Play Music by Mood 22     |
| Internet 19                      | Mouseover 30                         | Playing Music 21          |
| bookmarks 19                     | Music Hub 24                         | Playing Videos 23         |
| download images 20               | Music Player 21                      | Playing Videos from       |
| -                                | My Files 25                          | Gallery 22                |
| 55 DDAET                         | Car Internal I                       | loo Oply                  |

| Playlists                     | S                            | Sound Settings 27            |
|-------------------------------|------------------------------|------------------------------|
| creating 22                   | S/PDIF Port 4                | Standard Limited Warranty 42 |
| music by mood 22              | Samsung Keyboard Settings 29 | Storage                      |
| Pointer Speed 13, 29          | Samsung Kies 32              | memory 11                    |
| Ports                         | Samsung Link 17              | memory information 28        |
| HDMI cable 4                  | Samsung Products and         | T                            |
| LAN cable 4                   | Recycling 39                 | Talkback 31                  |
| microUSB 4                    | Screen                       | Tapping 13                   |
| power adaptor 4               | Apps 16                      | Time Zone 30                 |
| S/PDIF cable 4                | controlling 12               | Touch Pad 13                 |
| USB 4                         | Home 14                      | Transferring Files 17        |
| Power Adaptor Port 4          | Screen Mirroring 20          | Troubleshooting 9            |
| Power Button 4                | Search 25                    | Turn Device On or Off 6      |
| Predictive Text Mode 29       | Searchable Items 25          | U                            |
| R                             | Security                     | Uninstalling Applications 16 |
| Reducing Exposure             | device 28                    | Updating Device Software 31  |
| Hands-Free Kits and Other     | Wi-Fi 18                     | USB Port 4                   |
| Accessories 36                | Settings 26                  | V                            |
| Remote Mouse 12               | Settings Button 4            | Video                        |
| Removing an Account 30        | Slideshow 22                 | codec 11                     |
| Reset Device 29               | Smartphone                   | playing 22                   |
| Resetting the Device 9        | connecting to 6              | YouTube 23                   |
| Restricting Children's Access | screen mirroring 20          | Video Player 23              |
| to Your Device 40             | using as a mouse 12          | Fidou i layor 20             |

W

**Warranty Information** 42 Watching Videos with YouTube 23 Webpage Sharing 20

Wi-Fi

adding networks 18 connecting to a network 18 turning on and off 18 Wi-Fi Settings 26

Υ

YouTube 23